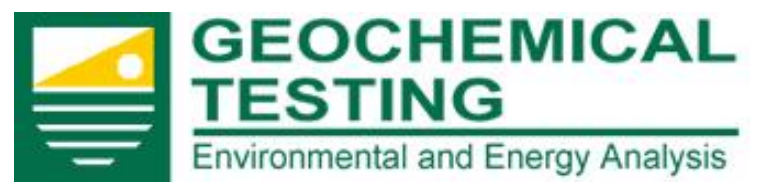

# Client Portal Instructions Addendum Section

## *[www.geo-ces.com](http://www.geo-ces.com/)*

## *Our client portal addendum section has these additional features:*

## $\equiv$  Initiate change requests:

Clients can request changes be made to addendums with automatic secure notification of all parties.

#### **Multi-user Project and Addenda approval:**

Clients can view and initiate secure multiple approval rounds for clients representatives

#### $\equiv$  Historical cross reference:

Clients can compare current addendum with historical cross referenced data and site specific requirements

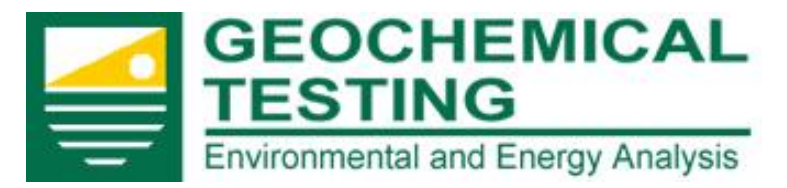

Visit us at: www.geo-ces.com

**Client Portal Instructions** 

#### **Contents**

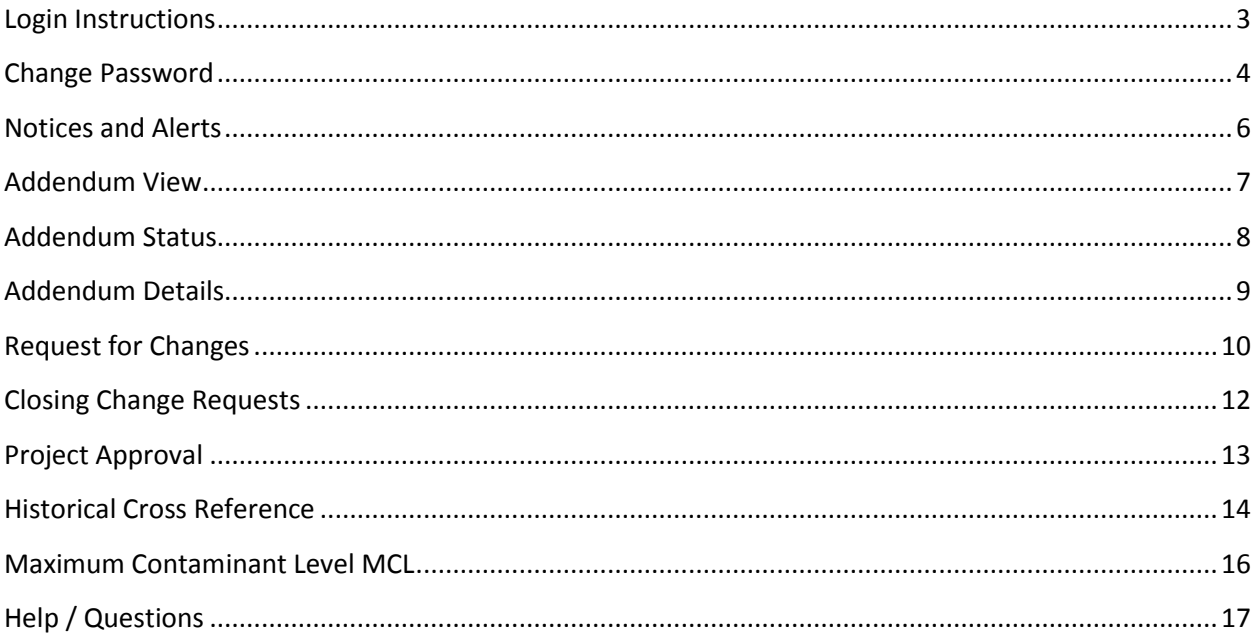

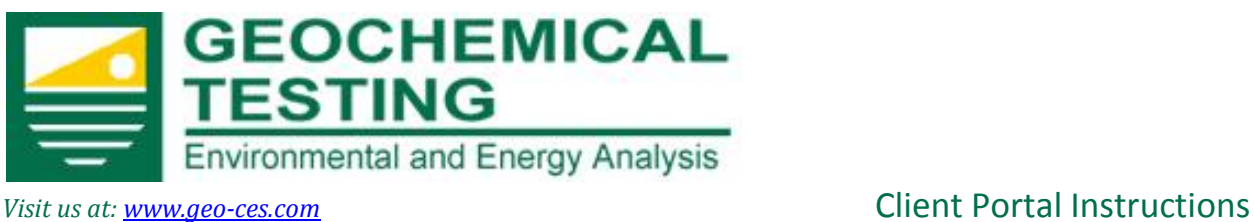

<span id="page-2-0"></span>

#### Login Instructions

Go to [http://www.geo-ces.com](http://www.geo-ces.com/). The "Client Portal" link is on the Geochemical Testing Home Page. It is located on the upper right-hand side. Click on "Client Portal" and the login screen will appear as below.

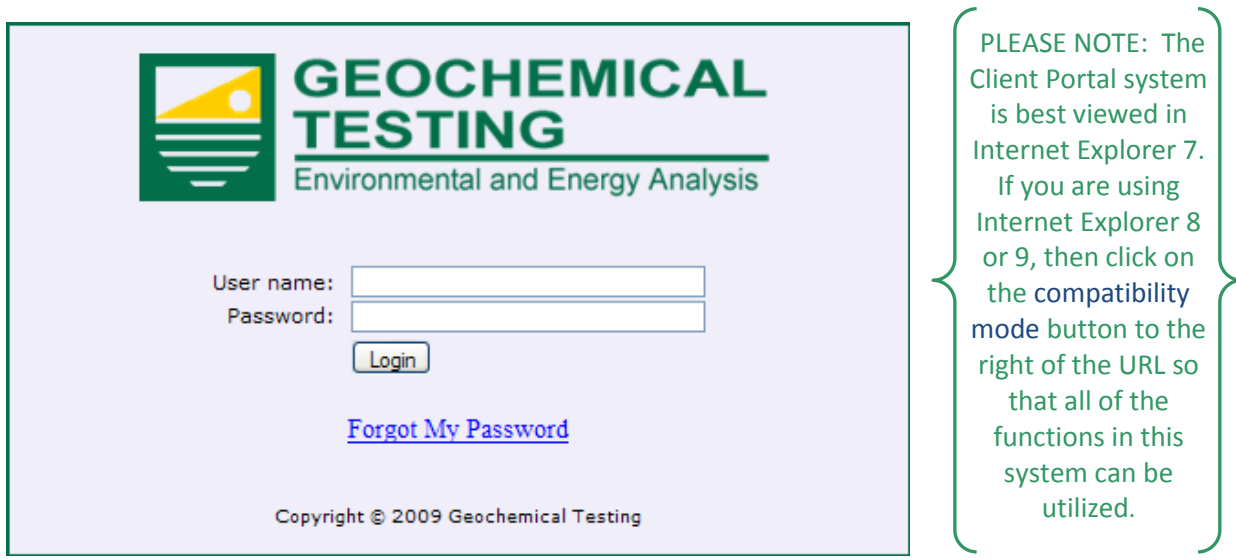

Please enter the username and password that was sent to you in an email.

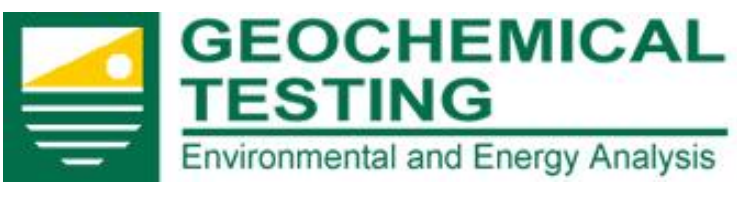

#### <span id="page-3-0"></span>Change Password

After this first log-in, you will be asked to now change your password. Passwords must be a minimum of 7 characters long and contain at least one number. You are also required to create a hint question and answer. The hint and answer must not contain the password itself and the hint question and answer can not be the same.

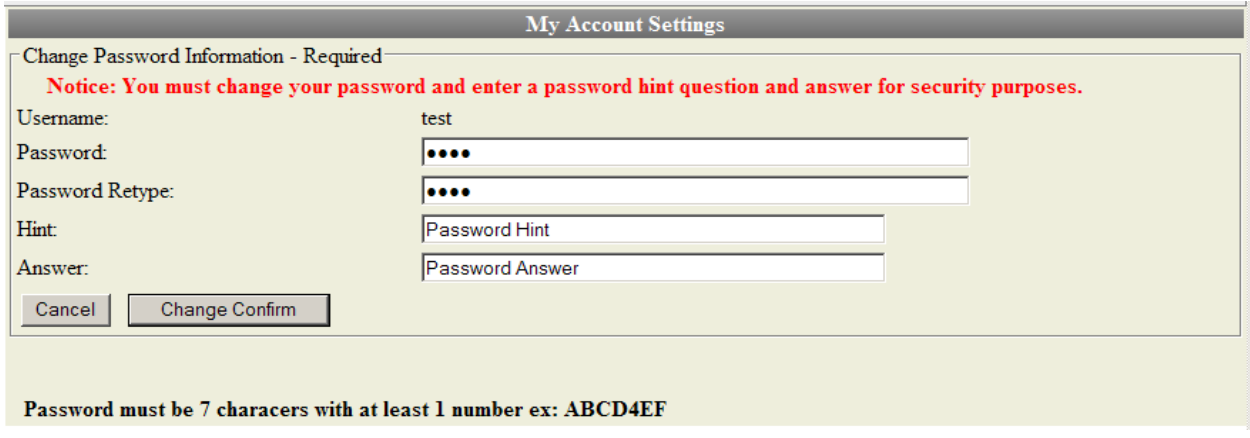

After changing your password you will be re-directed to the login page to login with your new password. Upon logging in you will be taken to your home page.

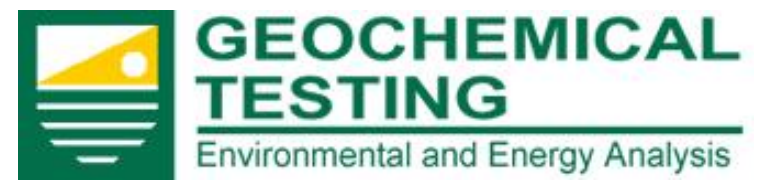

## Home Page – My Account

"My Account" page is where you can change vital information about your account. You can also sign up for the optional preliminary exceedence alerts, received alerts and completion alerts by checking the appropriate boxes that correspond with your various sites.

Just click on "My Account" in the upper right corner of the screen to access account settings:  $\|\mathcal{F}_{\uparrow}\| \times \|\leq \text{https://...} \times \|\mathbf{a}\| \rightarrow \|\mathbf{a}_{\mathbf{a}}\|$  AcronymFinder  $\rho$  . Geochemical Testing Client Portal **GEOCHEMICAL Welcome Fred Bergstresser** & My Account & Sign Out П ESTING 1 **Environmental and Energy Analysis** Home My Account [8] **My Account Settings** Change User Information Notice: Changing First Name, Last Name, or Password information will requrire you to relogin to the system. Usemame: testsun First Name: Fred Last Name: Bergstresser fbergstressen@geo-ces.com Email Address: New Password: Confirm Password: is there a lab that I can really trust for quality Hint: Answer: Yes, Geochemical Testing 1 Email Alerts Site: **Exceedence:** Received: El Completed: El **Select All** П m F geochemical - drinking water : G1015.01 3 geochemical - GC : G1015.05 The Exceedence alerts will  $\pmb{\times}$ geochemical - GC/MS : G1015  $\Box$ email any preliminary exceedence for the selected eochemical - I 51015.03 m site(s) to your account. G1015.04  $\Box$ geochemical 2 oeochemical Pres : 61015.07 m п п  $\Box$  $\Box$  $\Box$ geochemical - Pes : G1015.02 GEOCHEMICAL TESTING : G1015.00 n m т Cancel Change Confirm

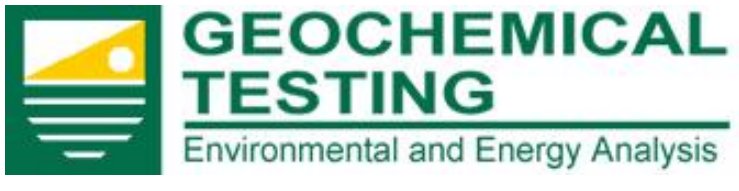

<span id="page-5-0"></span>

#### Notices and Alerts

In this section (previous page) you can also select to receive email alerts that are triggered by various scenarios.

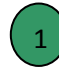

A check in the Exceedence box will generate an email with any preliminary exceedences at the sites you have requested.

"TO GET ACCURATE EXCEEDENCE NOTICES; please supply us with your current permitted limits especially for NPDES (National Pollution Discharge Elimination System) discharge points. We use preliminary data to give you the earliest possible notice of an exceedence. This gives you advance warning but it could result you getting false positive notices. We review and verify the results as soon as the supporting information is available."

- A check in the Received alerts box will generate email for all WorkOrders received for the given day for the selected site(s). This email will also include the analysis for which the WorkOrder is logged. 2
- A check in the Completed alerts box will email all WorkOrders completed for the given day for the selected site(s). This email will also include warnings if exceedences are found for the completed WorkOrders. 3

Those with multiple sites checked will get one email message containing alerts from all sites.

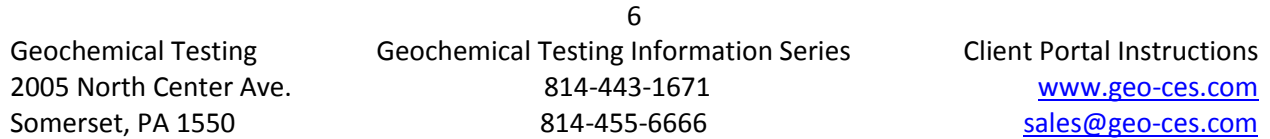

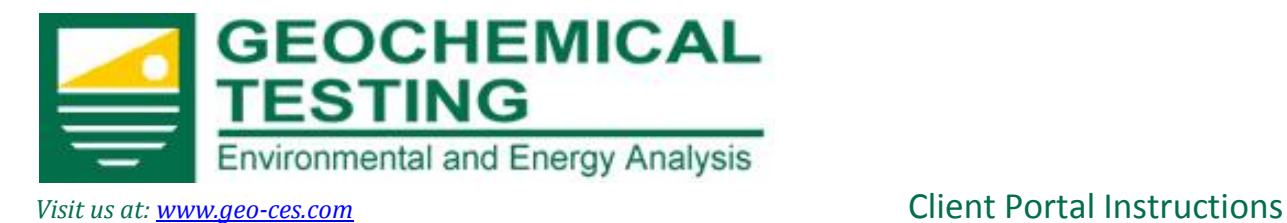

## <span id="page-6-0"></span>Addendum View

On the home page or any page with the drop down navigation list click on the Addendum tab then choose Addendum View. Select a Site from the drop down list and click on the submit button.

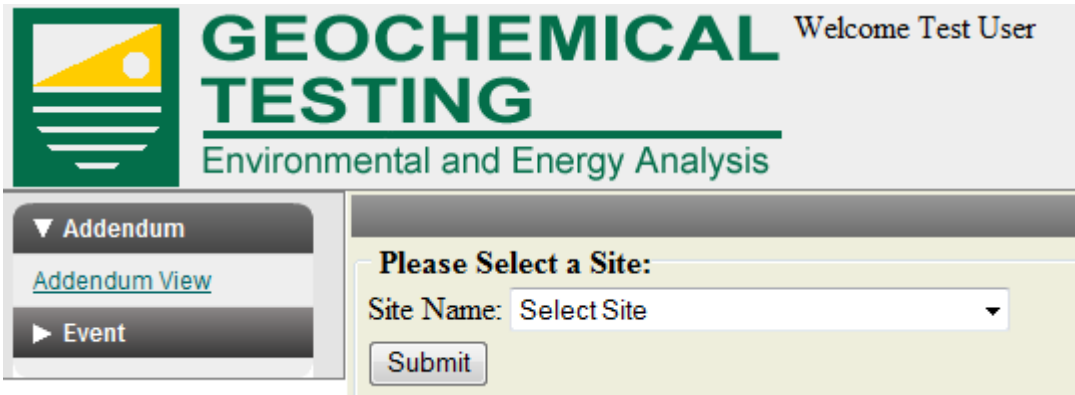

Once you have selected a site you will see the status of any pending addendums that need to be reviewed. You can also view previously approved addendums by selecting either the "Approved" or "Both" radio buttons.

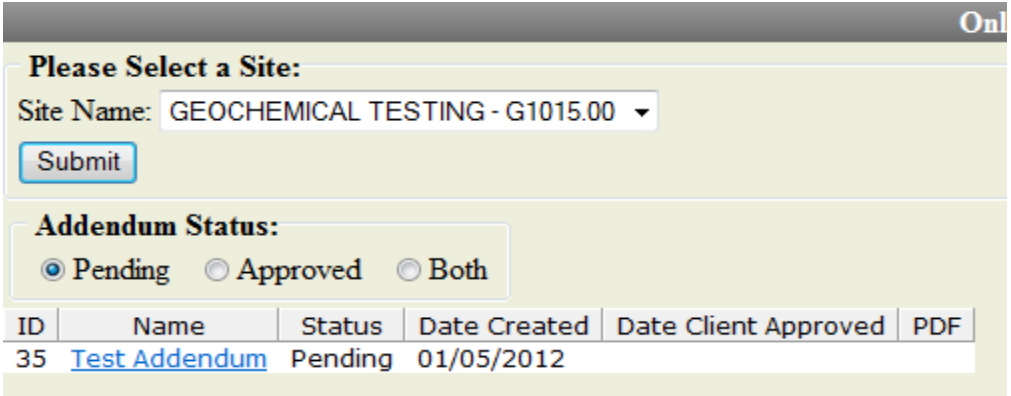

You are now able to click on the addendum you are interested in to access it.

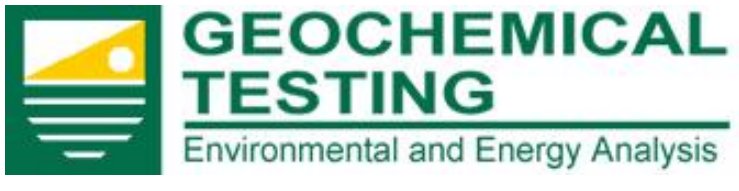

#### <span id="page-7-0"></span>Addendum Status

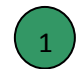

2

A list of all the projects (and preamble if applicable) associated with this addendum can be accessed by clicking on the blue addendum name.

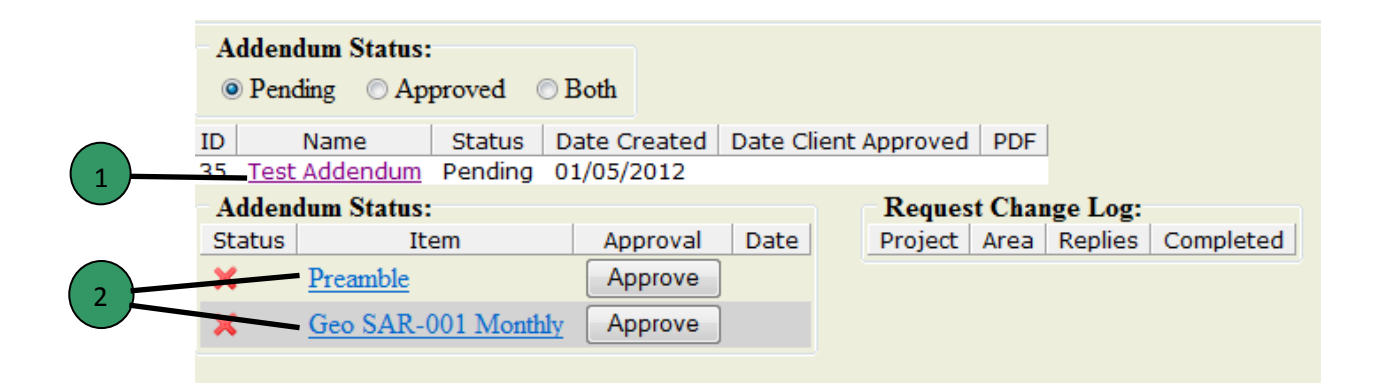

Once the addendum name is clicked you will see the individual parts and their status listed. In this screen you will see the status of the individual parts of the addendum as well as an overview to any Requests that have been submitted.

Each Project line requires separate approval and once approved will change the status from a red  $\mathbf{\times}$  to a green  $\mathbf{\times}$  as well as include the name of the approver and date.

NOTE: Any *request for changes* on a project *must be closed* prior to being approved.

NOTE: If a preamble has been created it must be the last item to be approved.

NOTE: The approval process is detailed later in this document.

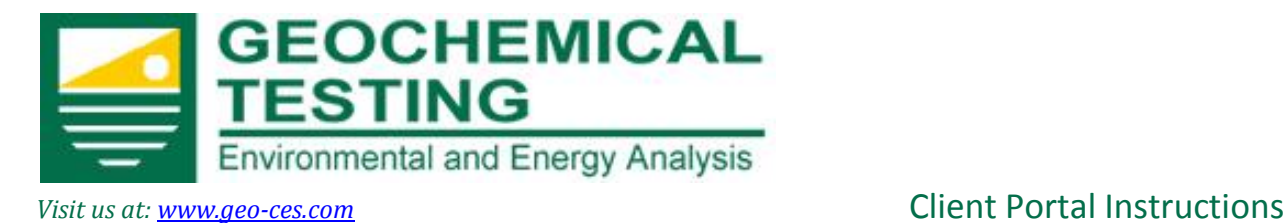

## <span id="page-8-0"></span>Addendum Details

You can drill into the project or preamble details by clicking on the blue link that contains the project or preamble name.

NOTE: The displaying of the details page can take some time depending on how large the project is and if there are historical addenda to cross reference. Historical cross referenced is detailed later in this document.

After clicking the project you will see a listing of methods and analytes down the left side of the screen and the monitoring points to the right.

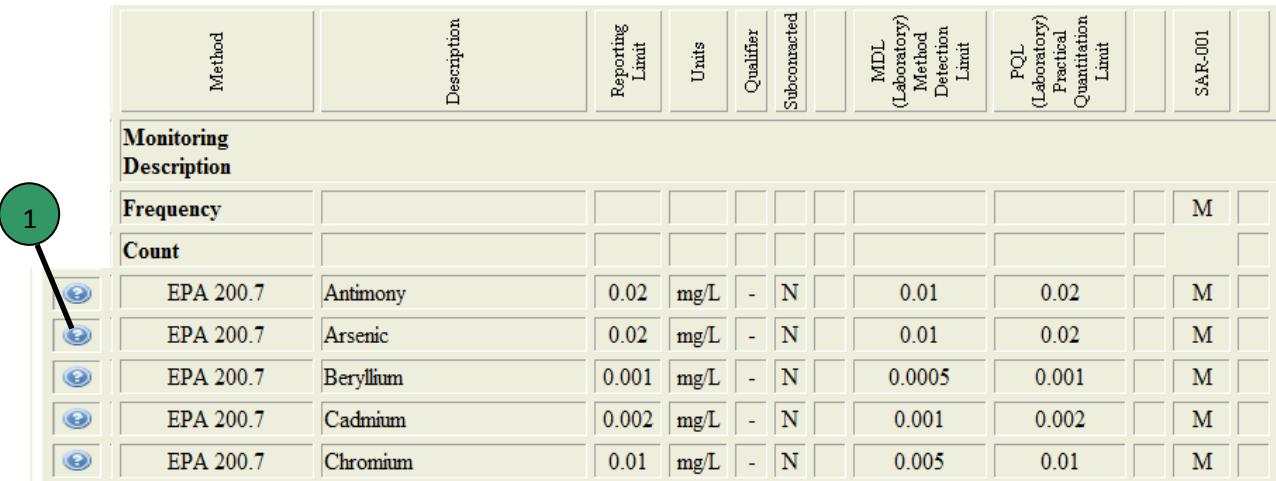

Across the top you will see Method, Description, Reporting Limit, Units, Qualifiers, whether or not the test is subcontracted, MDL, PQL, Holding Time, Total Annual Testing based on the frequency, and the associated costs per test.

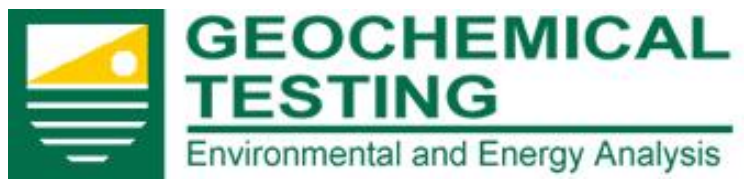

#### <span id="page-9-0"></span>Request for Changes

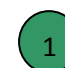

2

You can request changes to any of the methods and analytes by clicking on the question mark icon next to the line where you need to make the change.

Once clicked, an overlay screen will appear that will list the method, analyte and reporting limit of the line item.

Enter your request in the Request Description box and then click submit.

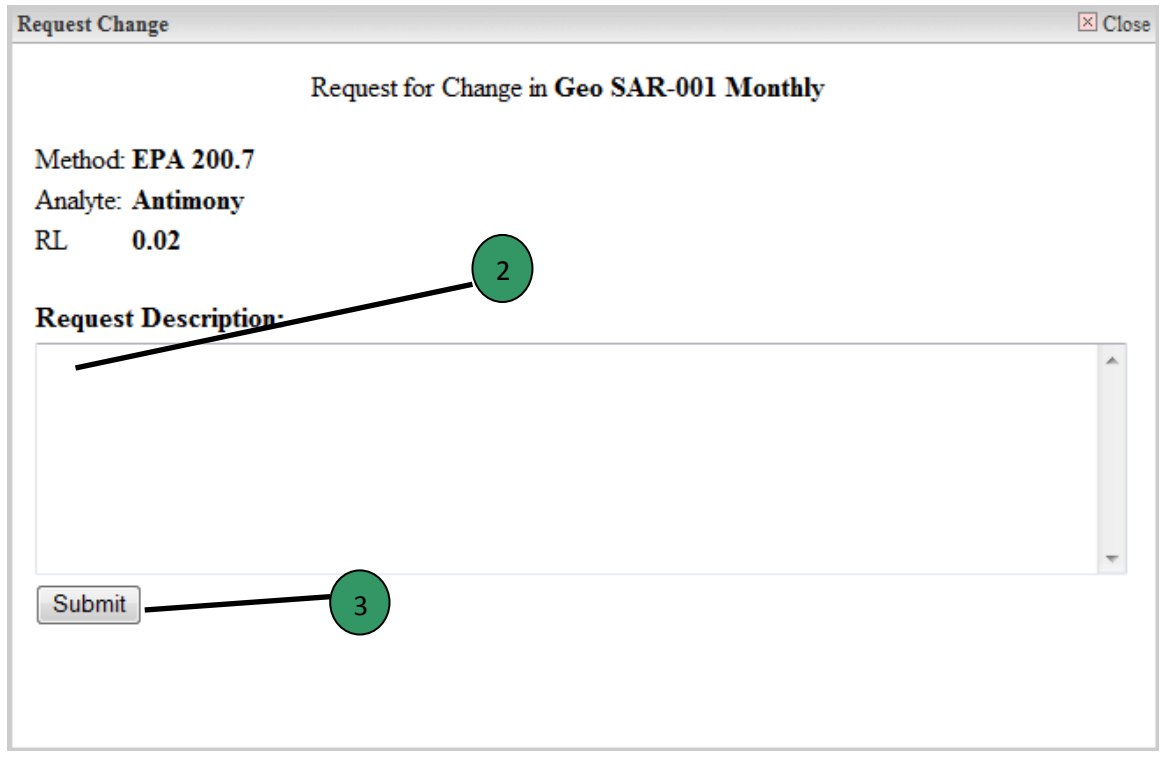

When you click submit, an email is sent to client support as well as to your own email account and entered in the change request log.

3 -

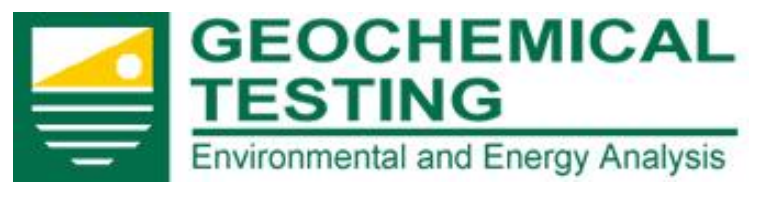

Once a request has been made it will be shown on the addendum status page and in the detail page at the requested line item.

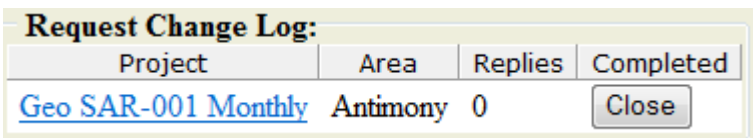

Geochemical Tesitng client support will either make the change requested or request more information. Either response will generate another round of emails to all parties.

The red exclamation point shown below designates a request has been made on this line item. You can view the request and add additional comments by clicking on the red exclamation point as long as the request has not been closed

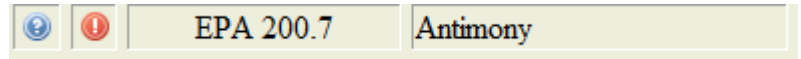

The red exclamation will become visible when the screen refreshes. To refresh the screen just click on the appropriate addendum name again.

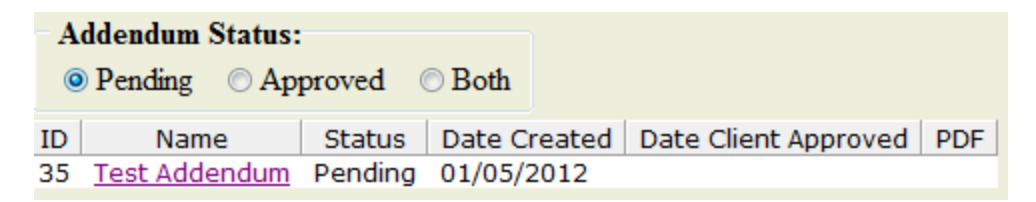

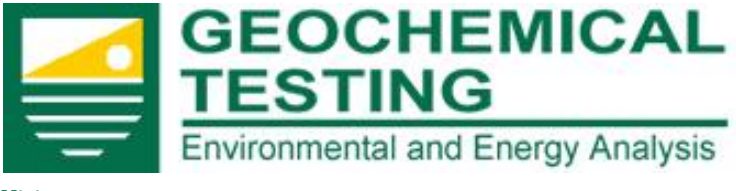

## <span id="page-11-0"></span>Closing Change Requests

Once your request has been changed to your satisfaction you can close the request in the addendum status area called "Request Change Log".

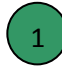

Simply click on the close button.

NOTE: All requests for a project or preamble must be closed prior to final approval. NOTE: If you do not see a request that you just made simply click on the addendum name to refresh the screen. 1**Request Change Log:** Replies Completed Project Area Geo SAR-001 Monthly Antimony 0 Close

A green check will appear in the Completed column when the request has been closed. If you later require changes to the line item after a request has been closed you can still make a new request again on the same line item.

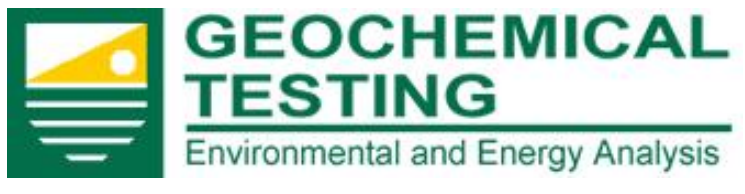

## <span id="page-12-0"></span>Project Approval

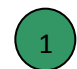

To approve a project in the addendum simply click on the approve button in the addendum status screen.

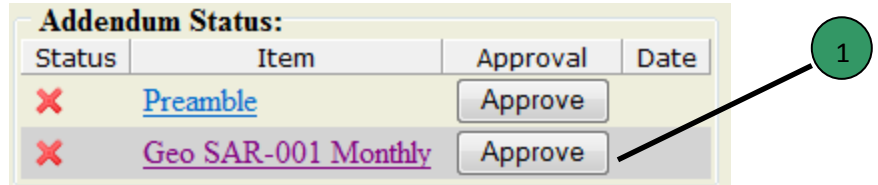

NOTE: All change requests for a project or preamble must be closed prior to final approval. A preamble must be approved last in the addendum. Any pending requests will keep the projects open due to changes that could affect the final cost and scheduling of the final addendum.

Once an addendum has been completely approved it will move into the "Approved" section of the addendum status screen.

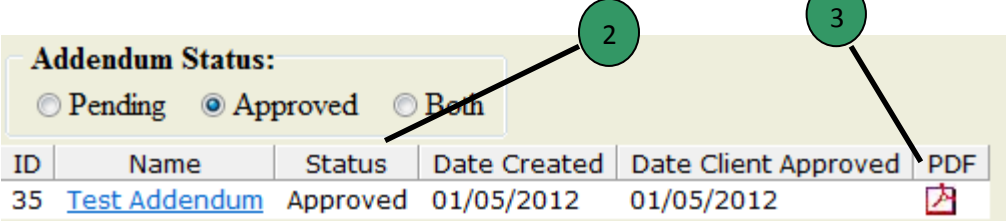

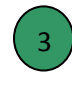

2

Only fully approved addendums will have the ability to be made into a PDF file for you reference.

When a project or preamble is approved the data is stored in a historical database that is used for cross reference in future addendums.

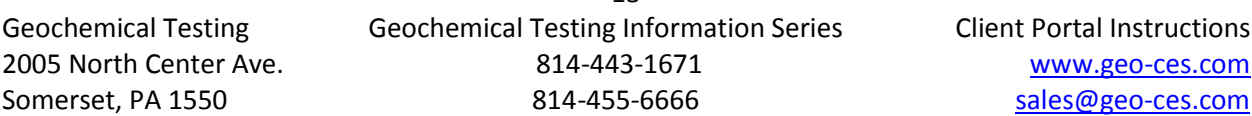

13

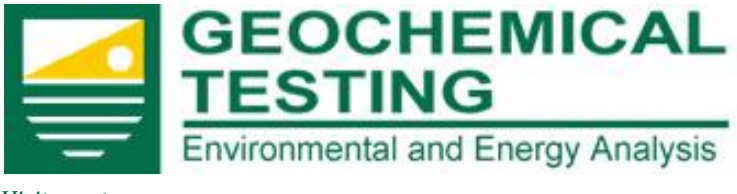

#### <span id="page-13-0"></span>Historical Cross Reference

Geochemical Testing's online addendum system will automatically cross reference the most recently approved addendum, if one exists, so you can visually see any changes made to the current project based on the previously approved addendum. Over the years the historical reference system will build a large accessible database.

If there are multiple approved addendums you can change which one is used for cross reference by selecting it in the drop-down list when viewing the project details. The drop-down list will be located between the addendum status section and the project details. This way you can compare directly against various historical periods.

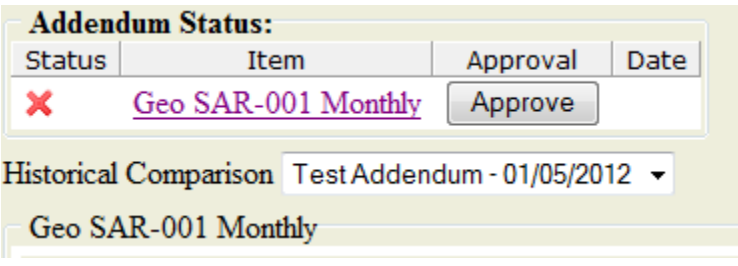

If the system detects a difference between the current project and a previously approved project it will be shown in the frequency section of the project details as a bold red font. (**M**, **S**, or **A**)

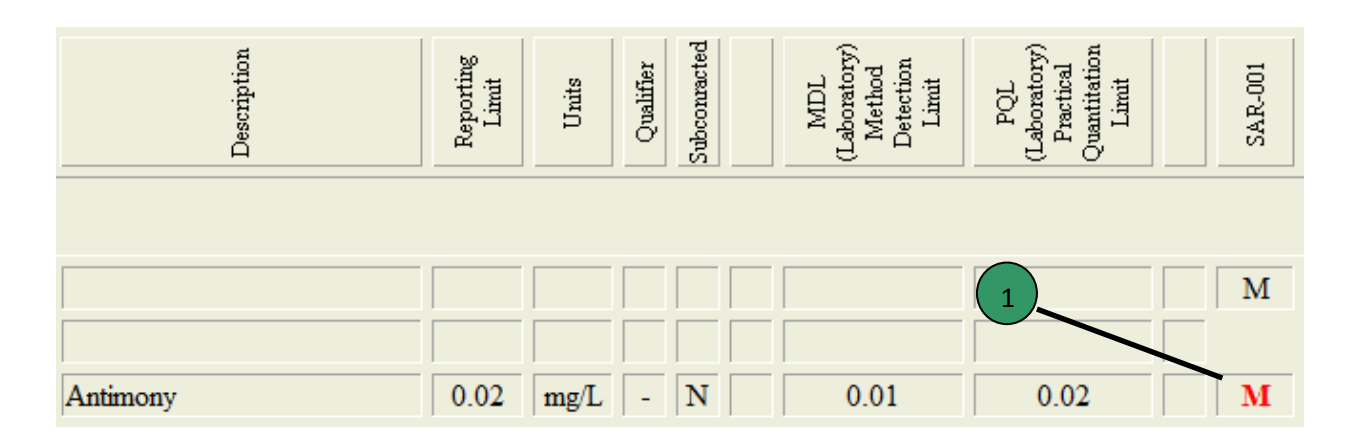

1

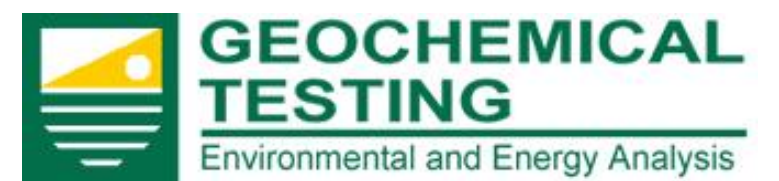

To display the values from the historical cross reference, "mouse over" (put your curser over) the bold red frequency notation and the value will be displayed.

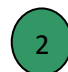

1

The mouse over box is designed to remain in place, so if you want to move to a different descrepancy simply click on the "X" in the mouse over box.

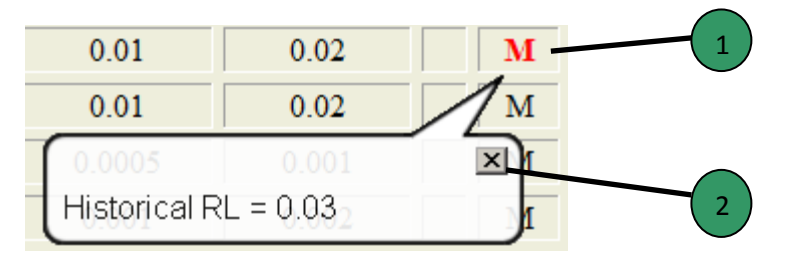

The historical cross reference program will check against the MDL, PQL, RL and Cost values.

Geochemical Testing's cross reference system will also find any new monitoring points or additional analysis added and note them as "Historical not found".

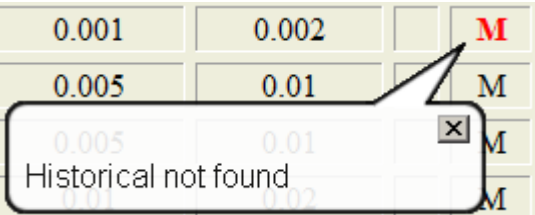

If there have been any current parameters removed when compared to the historical addendum they will be listed in red at the bottom in the area following the project listing.

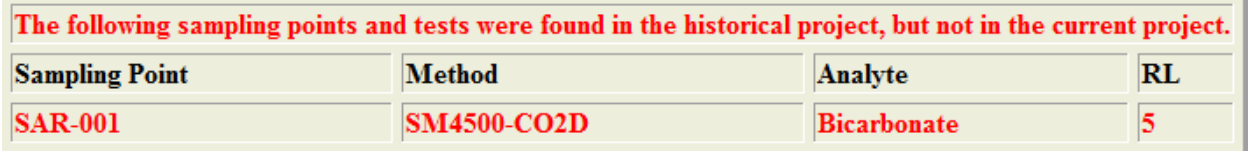

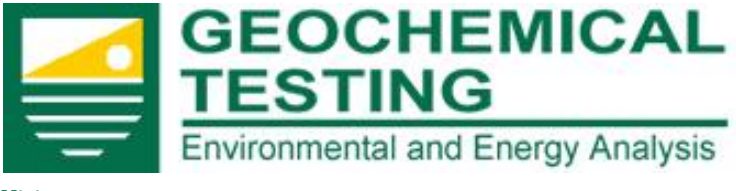

#### <span id="page-15-0"></span>Maximum Contaminant Level MCL

Many states specify a maximum contaminant level. These contaminant levels can trigger an exceedance notice which you can set on your "My Account "page. The MCL button on the main addendum page can be used to display and export all information in spreadsheet form with the MCL listed per analyte just as the MDL and PQL are listed in the main addendum documents. The exported information can be adjusted deleted and formatted according to your needs. Please be patient as all the information downloads.

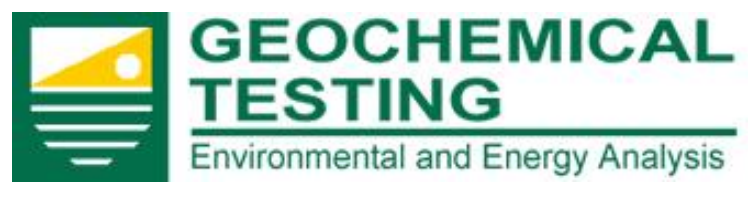

## <span id="page-16-0"></span>Help / Questions

If you have any questions regarding the use of this portal or have any suggestions on how we could modify or enhance it to better suit your needs, please contact your client support representative by calling (814) 443-1671 or by contacting Brad Bergstresse[r](mailto:bbergstresser@geo-ces.com)  [bbergstre](mailto:bbergstresser@geo-ces.com)sser@geo-ces.com[.](mailto:fbergstresser@geo-ces.com) Please let us know if you encounter any errors or broken links in the portal so we can correct them as soon as they are discovered. We are in the process of adding many new features so if you have a suggestion for a particular modification we could probably channel it into our current programing. Tell us what you need, we will try to find a way that we can provide it for you.

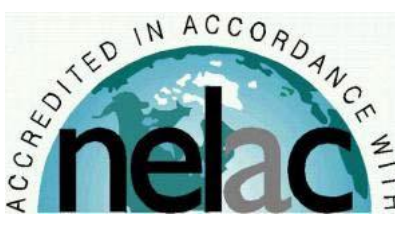

*Please visit our website at* www.geo-ces.com